$\parallel$  F  $\parallel$ 

# **Creating Attributes & Filters**

# **What is the purpose of Attributes & Filters?**

Attributes are tags that help your partners locate marketing materials using filters. Partners can select multiple attributes at once — to quickly narrow down options to fit the needs of the marketing activity.

Attributes can also be used in reporting to measure and compare tactics and campaigns based on criteria.

## **How do I create them?**

Attributes are created based on specific criteria. For example, you can set up an attribute to select a specific language, product or service, campaign type, and much more. While selecting criteria, you also assign the different areas of the marketing center you want your attributes to appear, such as the asset library or campaign library.

Once created, attributes are applied when creating individual marketing tactics and campaigns.

### **What will I do in this lesson?**

By the end of this lesson, you will be able to do the following:

- Create two multiple selection attributes
	- o [Marketing Focus](#page-1-0)
	- o [Language](#page-2-0)

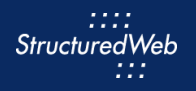

## **Steps**

#### <span id="page-1-0"></span>**CREATE AN ATTRIBUTE – MARKETING FOCUS**

- **1** In **Program Manager**, from **Current Program**, select **Setup Content**.
- **2** From the header, select **Settings > Attributes.**
- **3** Click **New Attribute.** The Add Attribute Type box opens.

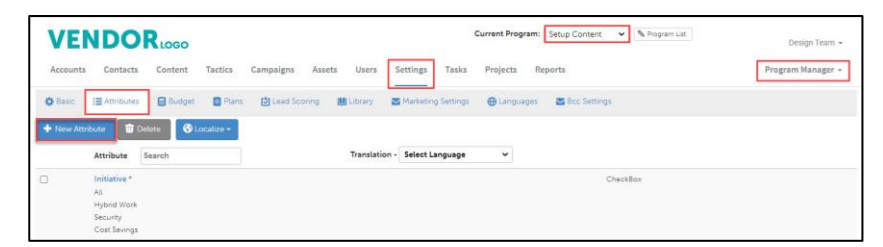

**4** Select **Multiple Selection**. A second box opens.

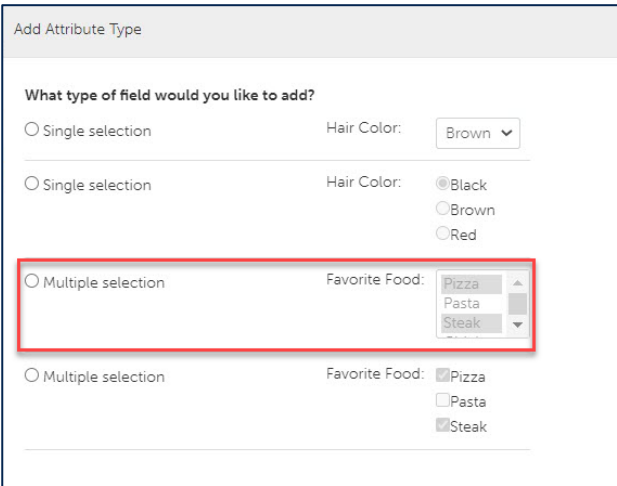

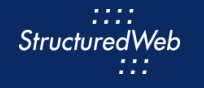

- **5** In the **Field Name** text field, type **Marketing Focus**.
- **6** In **This field is required**, click **No**.
- **7** From Select where this attribute should be displayed, select
	- Tactic Settings (**Note:** this will appear in the Partner Asset Library)
	- Campaign Settings (**Note:** this will appear in Partner Campaign Library)
	- Product Settings (**Note**: this will also appear in the Partner Campaign Library when the Campaign Automator feature is enabled)
- **8** From **What programs would you like to use this campaign in?,** select Setup Content

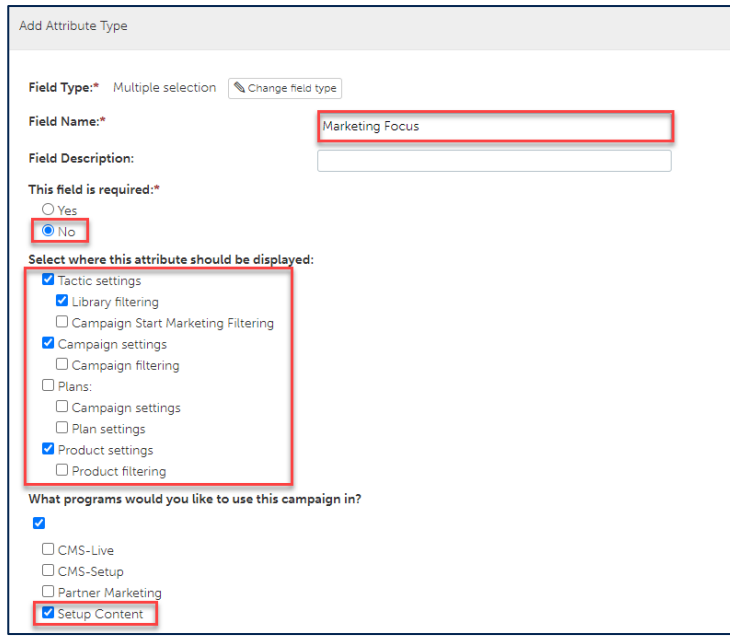

- **9** From **options**, in the **first** text box, type **Prospects**. A new text box appears
- **10** In the **second** text box, type **Existing Customers**. A new text box appears.
- **11** In the **third** text box, type **Enterprise**. A new text box appears.

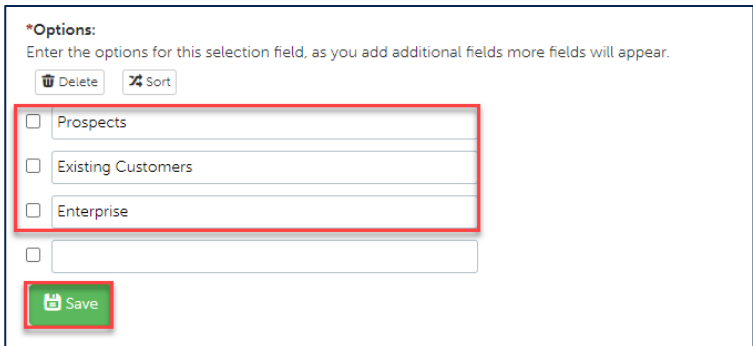

<span id="page-2-0"></span>**12** Click **Save**.

#### **CREATE AN ATTRIBUTE – LANGUAGE**

- **1** In **Program Manager**, from **Current Program**, select **Setup Content**.
- **2** From the header, select **Settings > Attributes.**
- **3** Click **New Attribute**. The Add Attribute Type box opens.

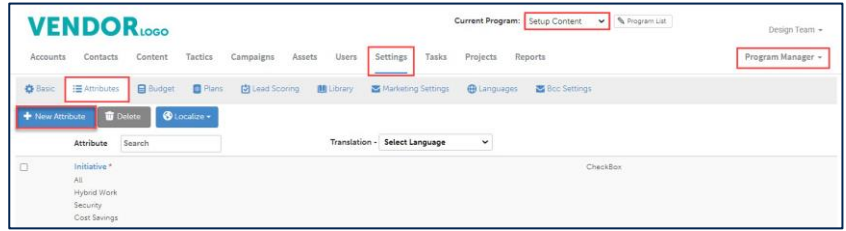

- **4** Select **Multiple Selection**. A second box opens.
- **5** In the **Field Name** text field, type **Language**.
- **6** In **This field is required**, click **Yes**.
- **7** From **Select where this attribute should be displayed**, select **Tactic Settings**. (Note: when Language is selected, the attribute is available in the asset library only).
- **8** From **What programs would you like to use this campaign in?,** select **Setup Content**.

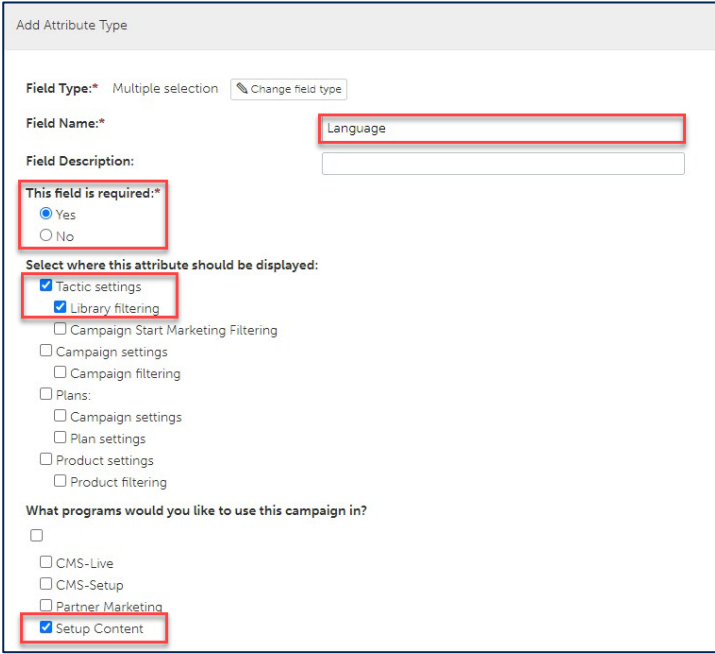

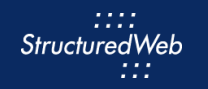

- From **options**, in the **first** text box, type **English (United States).** A new text box appears
- In the **second** text box, type **English (United Kingdom).** A new text box appears.
- In the **third** text box, type **Spanish**.

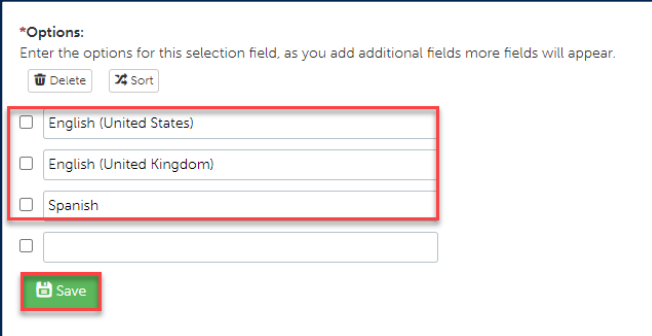

Click **Save**.